#### SonicOS

#### SonicOS 5.8.1.12 Release Notes

#### Contents

| Platform Compatibility                                            |      | 1  |
|-------------------------------------------------------------------|------|----|
| Browser Support                                                   |      | 2  |
| Supported Features                                                |      | 2  |
| Enhancements in SonicOS 5.8.1.12                                  | <br> | 6  |
| Key Features in SonicOS 5.8                                       |      |    |
| Known Issues                                                      |      |    |
| Resolved Issues                                                   |      |    |
| Upgrading SonicOS Image Procedures                                | <br> | 47 |
| Upgrading SonicOS Image ProceduresRelated Technical Documentation | <br> | 53 |

#### **Platform Compatibility**

The SonicOS 5.8.1.12 release is supported on the following SonicWALL Deep Packet Inspection (DPI) security appliances:

- SonicWALL NSA E8500
- SonicWALL NSA E7500
- SonicWALL NSA E6500
- SonicWALL NSA E5500
- SonicWALL NSA 5000
- SonicWALL NSA 4500
- SonicWALL NSA 3500
- SonicWALL NSA 2400
- SonicWALL NSA 240
- SonicWALL TZ 210 / 210 Wireless
- SonicWALL TZ 200 / 200 Wireless
- SonicWALL TZ 100 / 100 Wireless

The SonicWALL WXA series appliances (WXA 500 Live CD, WXA 5000 Virtual Appliance, WXA 2000/4000 Appliances) are also supported for use with SonicWALL NSA E-Class, NSA, and TZ products running 5.8.1.12. The minimum recommended firmware version for the WXA series appliances is 1.1.1.

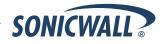

#### **Browser Support**

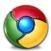

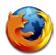

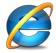

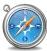

SonicOS with Visualization uses advanced browser technologies such as HTML5, which are supported in most recent browsers. SonicWALL recommends using the latest Chrome, Firefox, Internet Explorer, or Safari browsers for administration of SonicOS.

This release supports the following Web browsers:

- Chrome 18.0 and higher (recommended browser for dashboard real-time graphics display)
- Firefox 16.0 and higher
- Internet Explorer 8.0, 9.0, and 10.0 (do not use compatibility mode)
- Safari 5.0 and higher

Mobile device browsers are not recommended for SonicWALL appliance system administration.

#### **Supported Features**

This section shows SonicOS 5.8 feature support by model and lists features that are affected by licensing status.

#### Supported Features by Appliance Model

The following table lists the key features in SonicOS 5.8 and which appliance models support them.

| Feature / Enhancement             | NSA E-Class<br>Series | NSA Series | TZ 210 Series | TZ 200 Series | TZ 100 Series |
|-----------------------------------|-----------------------|------------|---------------|---------------|---------------|
| WAN Acceleration (WXA 1.2)        | Supported             | Supported  | Supported     | Supported     | Supported     |
| YouTube for Schools               | Supported             | Supported  | Supported     | Supported     | Supported     |
| IKEv2                             | Supported             | Supported  | Supported     | Supported     | Supported     |
| Wireless Client Bridge<br>Support |                       |            | Supported     | Supported     | Supported     |
| Real-Time Monitor                 | Supported             | Supported  | Supported     |               |               |
| AppFlow Monitor                   | Supported             | Supported  | Supported     |               |               |
| AppFlow Dash                      | Supported             | Supported  | Supported     |               |               |
| AppFlow Reports                   | Supported             | Supported  | Supported     |               |               |
| Packet Monitor<br>Enhancements    | Supported             | Supported  | Supported     | Supported     | Supported     |
| AppFlow > Flow Reporting          | Supported             | Supported  | Supported     |               |               |

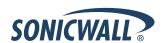

| Feature / Enhancement                            | NSA E-Class<br>Series | NSA Series | TZ 210 Series | TZ 200 Series | TZ 100 Series |
|--------------------------------------------------|-----------------------|------------|---------------|---------------|---------------|
| App Control Advanced                             | Supported             | Supported  | Supported     | Supported     | Supported     |
| App Rules                                        | Supported             | Supported  | Supported     |               |               |
| DPI-SSL                                          | Supported             | Supported  |               |               |               |
| Cloud GAV                                        | Supported             | Supported  | Supported     | Supported     | Supported     |
| NTP Auth Type                                    | Supported             | Supported  | Supported     | Supported     | Supported     |
| Link Aggregation                                 | Supported             |            |               |               |               |
| Port Redundancy                                  | Supported             |            |               |               |               |
| CFS Enhancements                                 | Supported             | Supported  | Supported     | Supported     | Supported     |
| IPFIX & NetFlow Reporting                        | Supported             | Supported  | Supported     |               |               |
| VLAN Subinterfaces                               | Supported             | Supported  | Supported     | Supported     | Supported     |
| SonicPoint VAPs                                  | Supported             | Supported  | Supported     | Supported     | Supported     |
| CASS 2.0                                         | Supported             | Supported  | Supported     | Supported     | Supported     |
| Enhanced Connection Limit                        | Supported             | Supported  | Supported     | Supported     | Supported     |
| Dynamic WAN Scheduling                           | Supported             | Supported  | Supported     | Supported     | Supported     |
| Browser NTLM Auth                                | Supported             | Supported  | Supported     | Supported     | Supported     |
| User Import from LDAP                            | Supported             | Supported  | Supported     | Supported     | Supported     |
| SSL VPN NetExtender Client<br>Update             | Supported             | Supported  | Supported     | Supported     | Supported     |
| DHCP Scalability<br>Enhancements                 | Supported             | Supported  | Supported     | Supported     | Supported     |
| SIP Application Layer<br>Enhancements            | Supported             | Supported  | Supported     | Supported     | Supported     |
| SonicPoint-N DR                                  | Supported             | Supported  | Supported     | Supported     | Supported     |
| Accept Multiple VPN Client Proposals.            | Supported             | Supported  | Supported     | Supported     | Supported     |
| App Control Policy<br>Configuration via App Flow | Supported             | Supported  | Supported     | Supported     | Supported     |

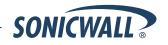

| Feature / Enhancement                                          | NSA E-Class<br>Series | NSA Series            | TZ 210 Series | TZ 200 Series | TZ 100 Series |
|----------------------------------------------------------------|-----------------------|-----------------------|---------------|---------------|---------------|
| Monitor                                                        |                       |                       |               |               |               |
| Global BWM Ease of Use<br>Enhancements                         | Supported             | Supported             | Supported     | Supported     | Supported     |
| Application Usage and Risk<br>Report                           | Supported             | Supported             | Supported     |               |               |
| Geo-IP Filtering and Botnet<br>Command & Control Filtering     | Supported             | Supported             | Supported     |               |               |
| Wire and Tap Mode                                              | Supported             | NSA 3500<br>and above |               |               |               |
| Customizable Login Page                                        | Supported             | Supported             | Supported     | Supported     | Supported     |
| Preservation of Anti-Virus<br>Exclusions After Upgrade         | Supported             | Supported             | Supported     | Supported     | Supported     |
| Management Traffic Only<br>Option for Network Interfaces       | Supported             | Supported             | Supported     | Supported     | Supported     |
| Current Users and Detail of<br>Users Options for TSR           | Supported             | Supported             | Supported     | Supported     | Supported     |
| User Monitor Tool                                              | Supported             | Supported             | Supported     |               |               |
| Auto-Configuration of URLs<br>to Bypass User<br>Authentication | Supported             | Supported             | Supported     | Supported     | Supported     |

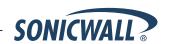

#### Supported Features and Licensing

Some pages in the SonicOS management interface do not display if the license is not activated for the feature on that page.

Here is an example of the **Dashboard** > **Real-Time Monitor** page with App Visualization not licensed:

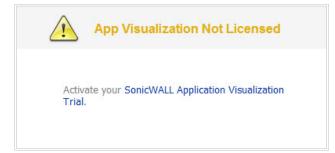

The following table lists the key features in SonicOS 5.8 that depend on licenses and other settings for the related management interface pages to display and function properly:

| SonicOS Feature                          | No license (SGSS)                                                                                                    | With license Disabled in flow reporting                                                                                                    | With license and enabled in flow reporting                                                                                                    |
|------------------------------------------|----------------------------------------------------------------------------------------------------|----------------------------------------------------------------------------------------------------|----------------------------------------------------------------------------------------------------|
| Dashboard > Real-<br>Time Monitor        | Blocks the page with a license popup window.                                                                                                   | All charts are independently enabled or disabled from the <b>AppFlow</b> > <b>Flow</b> Reporting page. It is not dependent on Visualization being enabled. | All charts are enabled. The App charts content depends on whether <b>Visualization</b> or <b>App Control Advanced</b> is enabled with zone settings. |
| Dashboard > AppFlow Monitor/Dash/Reports | Blocks the page with a license popup window.                                                                                                   | The AppFlow Monitor page displays the message "flow reporting and visualization is disabled". Content is not shown.                                        | All tabs are visible and fully operational.                                                                                                    |
| Dashboard > BWM<br>Monitor               | Blocks the page with a license popup window.                                                                                                   | Always on if <b>Global BWM</b> and <b>Interface</b> are enabled.                                                                                           | Always on if <b>Global BWM</b> and <b>Interface</b> are enabled.                                                                                     |
| AppFlow > Flow<br>Reporting              | Available and displays a statement that App Visualization is not licensed.                                                                     | Available                                                                                                    | Available                                                                                                    |
| Security Services > GeoIP Filter         | Blocks the page with a license popup window.                                                                                                   | Not available                                                                                                    | Available                                                                                                    |
| Security Services ><br>Botnet Filter     | Blocks the page with a license popup window.  * This is a separate license and is not part of the Comprehensive Gateway Security Suite (CGSS). | Available                                                                                                    | Available                                                                                                    |

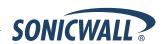

#### **Enhancements in SonicOS 5.8.1.12**

This section describes the enhancements in the SonicOS 5.8.1.12 release:

- Security Services > Geo-IP Filter The Security Services > Geo-IP Filter page has two new checkbox options:
  - O Block all connections to public IPs if GeoIP DB is not downloaded
    Select this option if you want all countries to be blocked whenever the firewall cannot download the Geo-IP database that contains the list of countries to be blocked. For selected countries to be blocked, the Geo-IP database must be downloaded from the internet. The firewall must be able to resolve the address "gbdata.global.sonicwall.com" to download the country database. If the Geo-IP database is not downloaded successfully, the firewall cannot block selected countries.
  - Block ALL UNKNOWN countries
    Some countries may not be listed in the Geo-IP database. Select this option if you want all countries not listed in the Geo-IP database to be blocked.

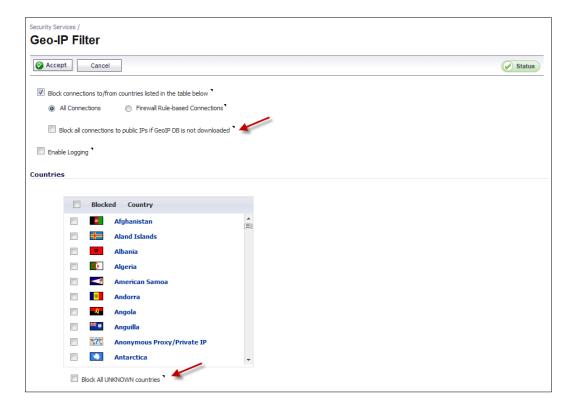

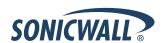

- Security Services > Botnet Filter The Security Services > Botnet Filter page has a new checkbox option:
  - O Block all connections to public IPs if BOTNET DB is not downloaded Select this option if you want all public IP addresses to be blocked whenever the firewall cannot download the Botnet database that contains the list of Botnet IP addresses to be blocked. For selected IP addresses to be blocked, the Botnet database must be downloaded from the internet. If the Botnet database is not downloaded successfully, the firewall cannot block Botnet IP addresses.

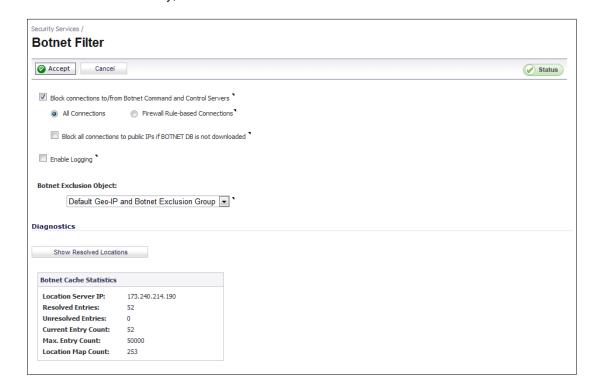

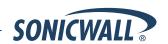

- AppFlow > Flow Reporting The information on the AppFlow > Flow Reporting page has been divided into three new tabs:
  - Statistics
  - Settings
  - External Collector

The Statistics section is shown below.

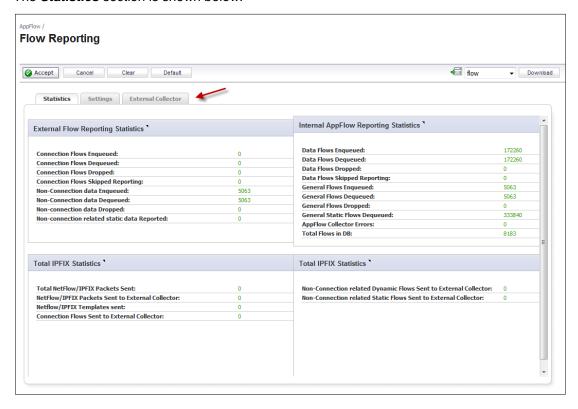

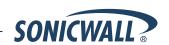

The **Settings** section is shown below.

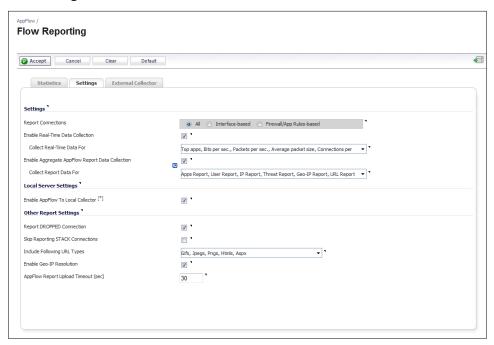

The **Enable Domain Resolution** option and the **Enable Domain Resolution for Private IPs** option have been removed from the Settings section.

The External Collector Settings section is shown below.

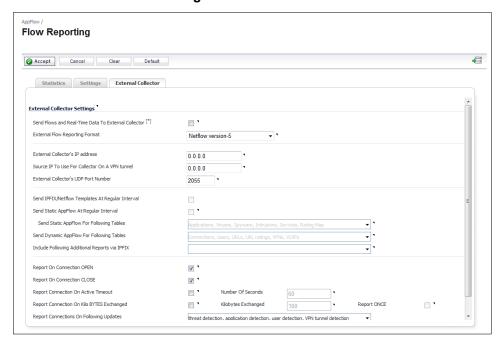

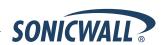

#### **Key Features in SonicOS 5.8**

The following are the key features in SonicOS 5.8:

YouTube for School Content Filtering Support — YouTube for Schools is a service that allows for customized YouTube access for students, teachers, and administrators. YouTube Education (YouTube EDU) provides schools access to hundreds of thousands of free educational videos. These videos come from a number of respected organizations. You can customize the content available in your school. All schools get access to all of the YouTube EDU content, but teachers and administrators can also create playlists of videos that are viewable only within their school's network. Before configuring your SonicWALL security appliance for YouTube for Schools, you must first sign up: <a href="https://www.youtube.com/schools">www.youtube.com/schools</a>

The configuration of YouTube for Schools depends on the method of Content Filtering you are using, which is configured on the **Security Services > Content Filter** page.

#### **Membership in Multiple Groups**

- If a user is a member of multiple groups where one policy allows access to any part of YouTube and the other policy has a YouTube for Schools restriction, the user will be filtered by the YouTube for Schools policy and not be allowed unrestricted access to YouTube.
- A user cannot be a member of multiple groups that have different YouTube for School IDs. While the firewall will accept the configuration, this is not supported.

**Note**: For more information on the general configuration of CFS, refer to the **Security Services > Content Filter** section in the *SonicOS Administrator's Guide*.

- When the CFS Policy Assignment pulldown menu is set to Via Application Control, YouTube for Schools is configured as an App Control Policy.
  - Navigate to Firewall > Match Objects and click Add New Match Object.

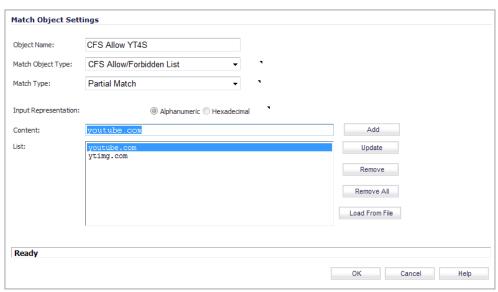

- 2. Type in a descriptive name, and then select CFS Allow/Forbidden List as the Match Object Type.
- 3. Select Partial Match for the Match Type.
- 4. In the **Content** field, type in "youtube.com" and then click **Add**.
- 5. Type in "ytimg.com" and then click **Add**.
- 6. Click **OK** to create the Match Object.

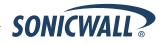

7. Navigate to the Firewall > App Rules page and click Add New Policy.

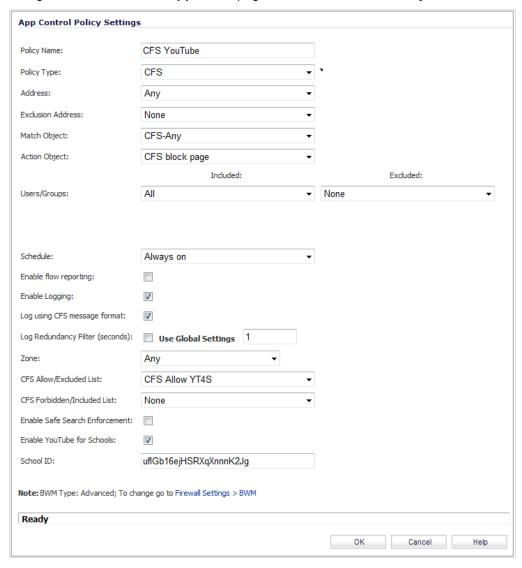

- 8. Type in a descriptive Policy Name.
- 9. For the Policy Type, select CFS.
- 10. Select the appropriate settings for Match Object and Action Object, based on your environment.
- 11. For **CFS Allow/Excluded List**, select the Match Object you just created (our example uses "CFS Allow YT4S").
- 12. Select the Enable YouTube for Schools checkbox.
- 13. Paste in your **School ID**, which is obtained from <u>www.youtube.com/schools</u>
- 14. Click **OK** to create the policy.

**NOTE**: Once the policy has been applied, any existing browser connections will be unaffected until the browser has been closed and reopened. Also, if you have a browser open as administrator on the firewall, you will be excluded from CFS policy enforcement unless you configure the firewall specifically

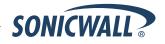

not to exclude you (select the **Do not bypass CFS blocking for the Administrator** checkbox on the **Security Services > Content Filter** page).

- When the CFS Policy Assignment pulldown menu is set to Via User and Zone Screens, YouTube for Schools is configured as part of the Content Filter policy.
  - On the Security Services > Content Filter page, select Content Filter Service for the Content Filter Type pulldown menu.
  - 2. Click the Configure button.
  - On the **Policy** tab, click the **Configure** icon for the CFS policy on which you want to enable YouTube for Schools.
  - 4. Click on the **Settings** tab, and select the **Enable YouTube for Schools** checkbox.
  - Paste in your School ID, which is obtained from www.youtube.com/schools.

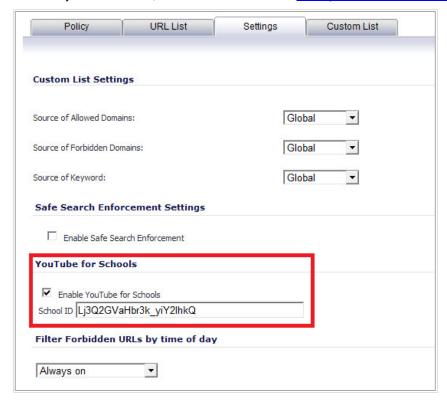

- 6. Click OK.
- 7. On the **Custom List** tab, click the **Add** button for **Allowed Domains**.
- 8. In the dialog box, type "youtube.com" into the **Domain Name** field and click **OK**.
- 9. Click Add again.

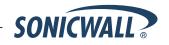

10. Type "ytimg.com" into the **Domain Name** field and click **OK**.

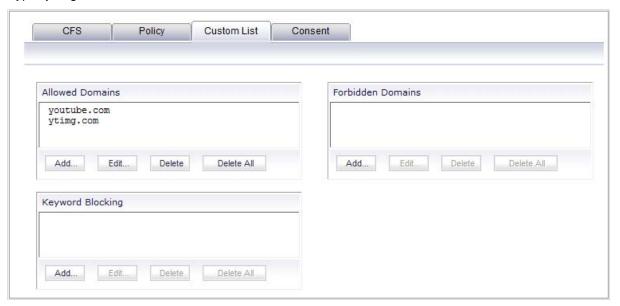

11. Click **OK**. These settings will override any CFS category that blocks YouTube.

**NOTE**: Once the policy has been applied, any existing browser connections will be unaffected until the browser has been closed and reopened. Also, if you have a browser open as administrator on the firewall, you will be excluded from CFS policy enforcement unless you configure the firewall specifically not to exclude you (select the **Do not bypass CFS blocking for the Administrator** checkbox on the **Security Services > Content Filter** page).

• **IKEv2 Support** — Beginning in SonicOS 5.8.1.8, Internet Key Exchange version 2 (IKEv2) is the default proposal type for new Site-to-Site VPN policies when clicking the Add button from the VPN > Settings screen.

IKEv2 is a protocol for negotiating and establishing a security association (SA). IKEv2 provides improved security and a simplified architecture. Compared to IKEv1 Main Mode, using IKEv2 greatly reduces the number of message exchanges needed to establish an SA, while IKEv2 is more secure and flexible than IKEv1 Aggressive Mode. This reduces the delays during re-keying.

IPsec Secondary Gateway is supported with IKEv2. DHCP over VPN is not supported with IKEv2. IKEv2 is not compatible with IKEv1. When IKEv2 is used, all nodes in the VPN must use IKEv2 to establish the tunnels.

IKEv2 has the following advantages over IKEv1:

- o More secure
- o More reliable
- Simpler
- Faster
- Extensible
- Fewer message exchanges to establish connections
- EAP Authentication support
- MOBIKE support
- o Built-in NAT traversal
- o Keep Alive is enabled as default

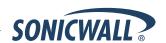

- 4G/3G Support SonicOS 5.8.1.11 and higher supports the following additional 4G and 3G devices:
  - AT&T Momentum U313 LTE USB (4G)
  - o D-Link DWM 156 HSPA USB (3G)

**Note**: The user should update the 3G/4G device firmware on a PC prior to use, to ensure that it has the most current vendor firmware.

- SNMP for VLAN Interfaces In SonicOS 5.8.1.11 and higher, SNMP MIB-II statistic counters are supported for VLAN interfaces.
- SonicOS Web-based Management Interface— HTTP access to the SonicOS web-based management interface is disabled by default. When running SonicOS with factory defaults, the administrator can log into the management interface using HTTPS at <a href="https://192.168.168.168">https://192.168.168</a>.

HTTP management is still allowed when upgrading from prior firmware versions, when already enabled in the previous configuration settings.

**Note**: HTTP management must be enabled when the firewall is being managed by SonicWALL GMS via a VPN tunnel. This applies when using either a GMS Management Tunnel or an existing VPN tunnel.

The System > Administration page has a **Allow management via HTTP** checkbox to allow the administrator to enable/disable HTTP management globally.

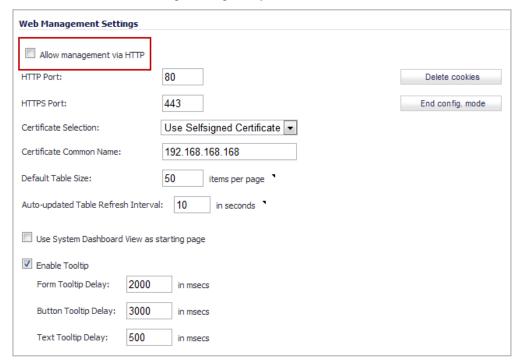

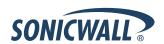

Real-Time Monitor — The real-time visualization dashboard monitoring feature allows administrators to
respond quickly to network security vulnerabilities and network bandwidth issues. Administrators can see what
websites their users are accessing, what applications and services are being used in their networks and to what
extent, in order to police content transmitted in and out of their organizations.

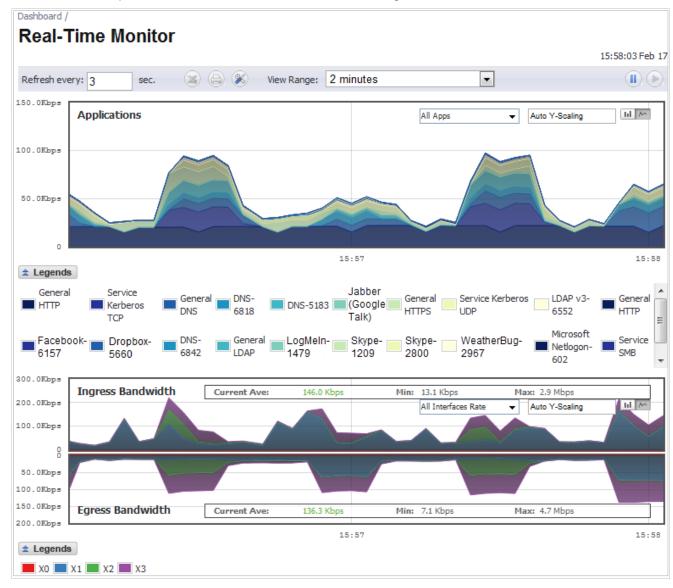

New appliances running SonicOS 5.8.1.12 receive an automatic 30-day free trial for App Visualization upon registration.

SonicWALL appliances upgrading from a pre-SonicOS 5.8 release **and** already licensed for GAV/IPS/AS, Total Secure, or Comprehensive Gateway Security Suite (CGSS) automatically receive a complimentary App Visualization license for the Real-Time Visualization Dashboard.

To populate the Real-Time Monitor with data, navigate to the **AppFlow > Flow Reporting** page, then click the **Enable Real-Time Data Collection** and **Enable AppFlow To Local Collector** checkboxes. In the **Collect Real-Time Data For** drop-down list, click the checkboxes for the types of data you wish to collect. You can then view real-time application traffic on the Dashboard > Real-Time Monitor page.

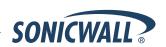

Note: Clicking the Enable AppFlow to Local Collector checkbox may require rebooting the device.

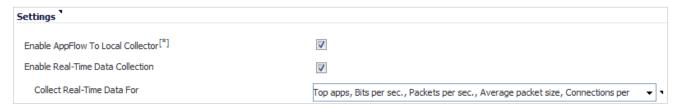

All Real-Time Monitor application legends are hidden by default from the Application and Bandwidth charts.

To view the legends, click the **Legends** icon.

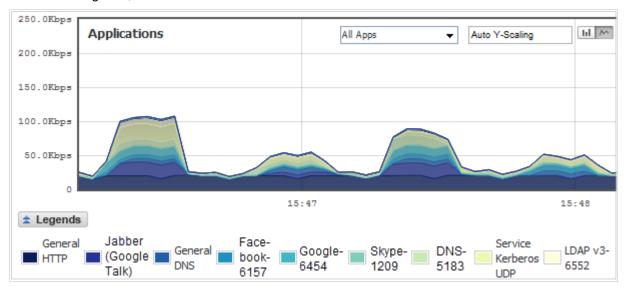

To relocate the legends into the Application or Bandwidth charts, click the icon, then select the desired checkbox(s).

| ✓ Use Gradient                       |         |          |        |      |
|--------------------------------------|---------|----------|--------|------|
| Put legends inside Application Chart |         |          |        |      |
| Put legends inside Bandwidth Chart   |         |          |        |      |
|                                      |         |          |        |      |
|                                      | Default | Generate | Cancel | Save |

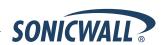

To view individual application information, hover the mouse over the real-time visualization graph to display a tooltip.

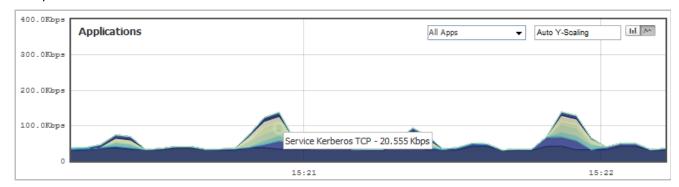

By default, the Multi-Core Monitor displays as a stack chart, rather than as a bar graph, to easily show its relation to the other charts on this screen.

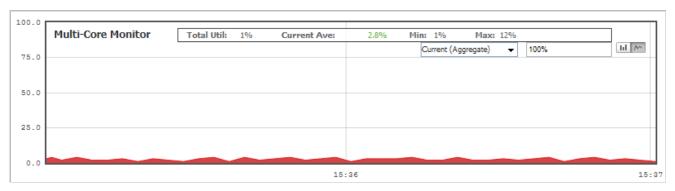

**Note:** The Multi-Core Monitor only shows the processor load for the cores of the managing firewall. If operating in Active-Active DPI mode, the core load for the standby firewall does not display.

**Link to Flow Reporting** — The **Dashboard > Real-Time Monitor** page provides a link to the **AppFlow > Flow Reporting** page, where you can enable/disable each chart in the Real-Time Monitor page.

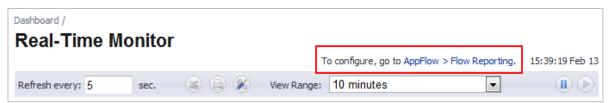

To enable/disable each chart in the Real-Time Monitor page, use the **Enable Real-Time Data Collection** option and associated drop-down list.

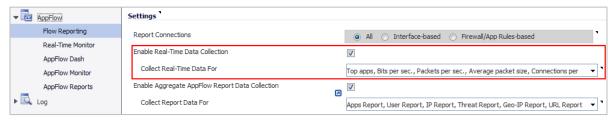

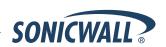

**Real-Time Monitor Tooltips** — The **Dashboard > Real-Time Monitor** page provides a tooltip with useful information next to each chart title.

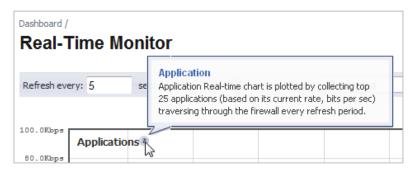

**Real-Time Monitor Collapse/Expand Options** — The **Dashboard > Real-Time Monitor** page provides a collapse/expand button for each chart. This allows the administrator to juxtapose two charts for comparison, even if they are normally far apart on the page.

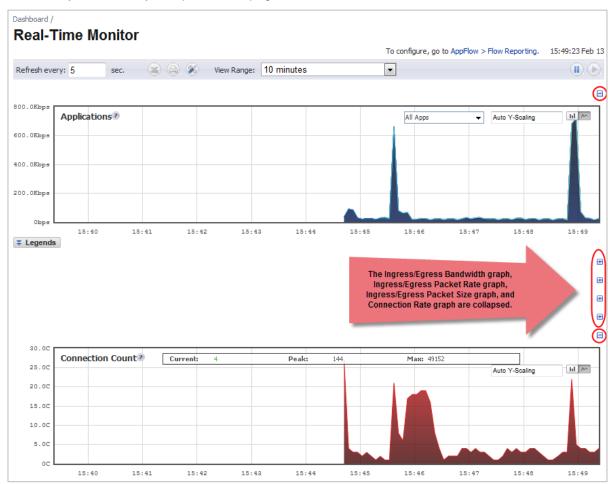

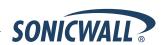

• Standalone Dashboard Page — Several of the SonicWALL Visualization Dashboard pages contain a blue pop-up button that will display the dashboard in a standalone browser window that allows for a wider display. Click on the blue pop-up icon to the right of the page name in the left-hand navigating bar to display a dashboard page as a standalone page.

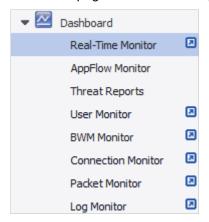

The pop-up button is also available at the top right of the individual dashboard pages, as shown below:

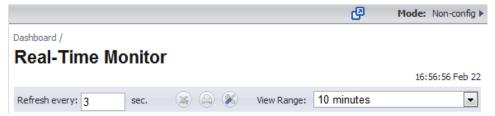

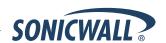

AppFlow > Flow Reporting — The AppFlow > Flow Reporting page provides the information previously displayed in the Log > Flow Reporting page, such as detailed external and internal flow statistics. In SonicOS 5.8.1.11 and higher, the Log > Flow Reporting page is removed, and its elements are now displayed in the AppFlow > Flow Reporting page.

More sections have been added to this page, and some elements have been rearranged and placed under one of the three tabs.

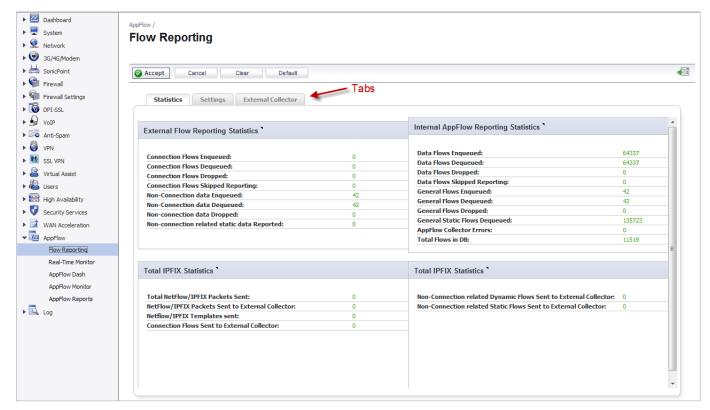

The **AppFlow** menu in the left navigation pane contains five pages. The lower four **AppFlow** pages display the corresponding **Dashboard** pages of the same names.

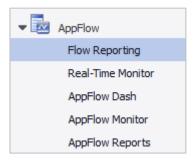

A number of enhancements have been added to the AppFlow and Dashboard pages.

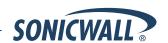

The options from the previous **Connection Report Settings** section are merged into the **External Collector Settings** section, except for the **Report Connections** option which is moved to the **Settings** section of the **AppFlow > Flow Reporting** page.

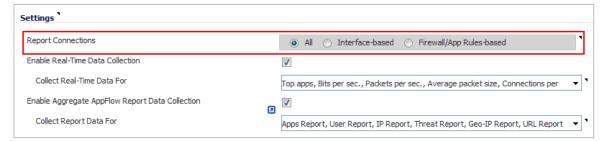

The former **Generate All Templates** and **Generate Static AppFlow Data** buttons, which were at the top of the **Log > Flow Reporting** page, have been moved to the **Actions** option at the bottom of the **External Collector Settings** section of the page.

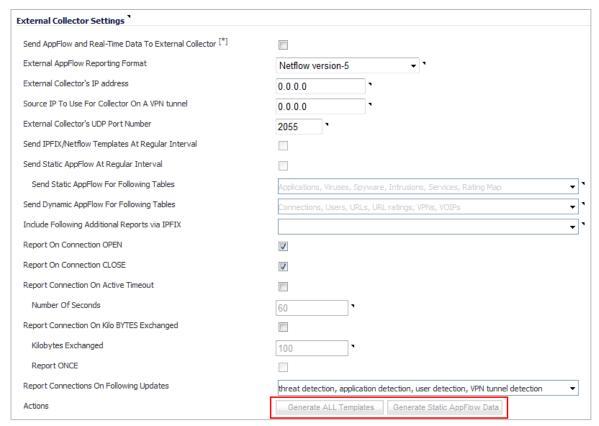

The **Settings** area provides options to control the reporting content by interface or rules, to control which graphs to display on the **Real-Time Monitor** page, and to control which graphs to display on the **AppFlow Monitor** page. The **Settings** area has an **Enable Aggregate AppFlow Report Data Collection** option and associated **Collect Report Data For** drop-down list. This allows the administrator to select the specific report types to be included in AppFlow reports. The functionality is very similar to the control over the Real-Time Monitor charts provided by the **Enable Real-Time Data Collection** option and drop-down list, also in the **Settings** section.

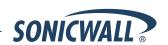

The **Local Server Settings** section provides the **Enable AppFlow to Local Collector** option. The **External Collector Settings** section provides a number of options for configuring an external collector.

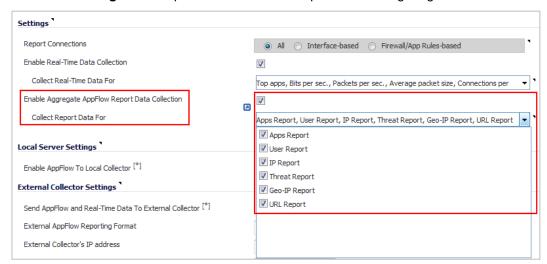

The **Enable AppFlow to Local Collector** option, which was in the **Settings** section of the **Log > Flow Reporting** page, is moved to the **Local Server Settings** section.

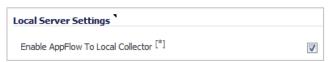

The **Other Report Settings** section near the bottom of the page provides additional settings for how connections are reported.

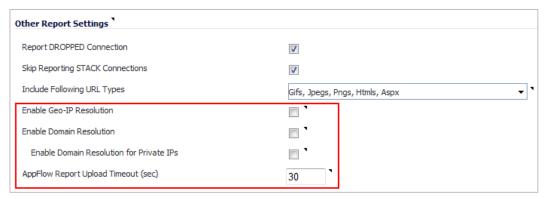

- Enable Geo-IP Resolution— AppFlow Monitor groups flows based on country under initiator and responder tabs.
- Enable Domain Resolution— AppFlow Monitor groups flows based on domain under initiator and responder tabs.
- Enable Domain Resolution for Private IPs—AppFlow Monitor groups flows based on the domain for
  private IPs in initiator and responder tabs. If the DNS server is public, this checkbox should be disabled.
  Enable Domain Resolution must be selected when this option is enabled. If Geo-IP blocking or Botnet
  blocking is enabled, then this checkbox is ignored.
- o **AppFlow Report Upload Timeout (sec)**—Specifies the timeout in seconds when connecting to the AppFlow upload server. The minimum value is 5, the maximum is 120, and the default is 30.

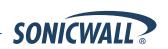

Dashboard > AppFlow Dash — The Dashboard > AppFlow Dash page provides graphs for Top Applications,
Top Users, Top Viruses, Top Intrusions, Top Spyware, Top URL Ratings, Top Locations, and Top IP Addresses
that are tracked with AppFlow. The top four graphs from the AppFlow Dash page are shown below:

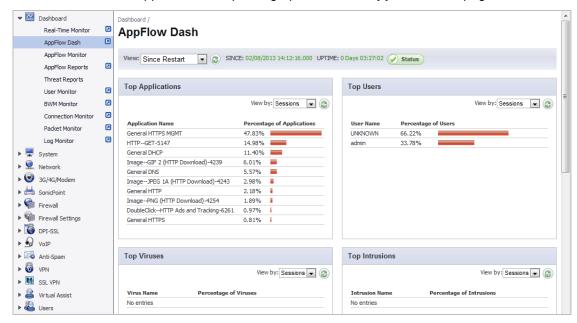

The bottom four graphs from the **AppFlow Dash** page are shown below:

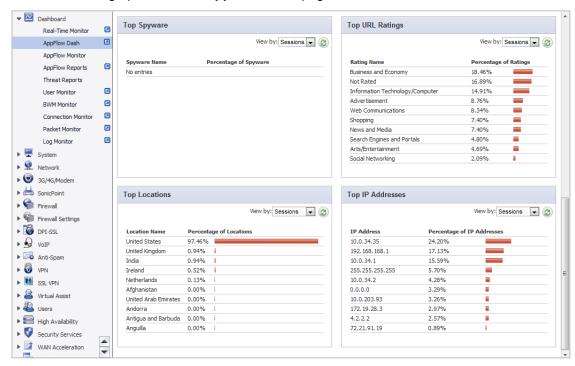

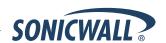

• **Dashboard > AppFlow Monitor** — The toolbar categories display Total Packets, Total Bytes, and Average Rate, providing the user with a specific view of data being transferred.

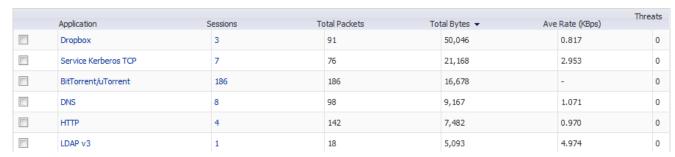

In the Flow Table, clicking on the number specified under the Sessions category of any Application, a Flow Table displays with Application-specific data, including the Rate in KBps.

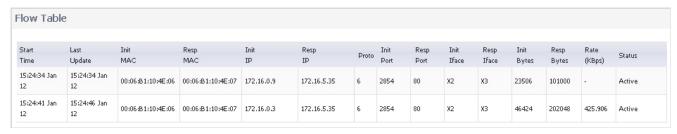

The **Dashboard > AppFlow Monitor** page has several updates for enhanced usability.

 AppFlow Monitor Filter— A Filter text box provide a way to enter a text string to use for filtering the displayed information.

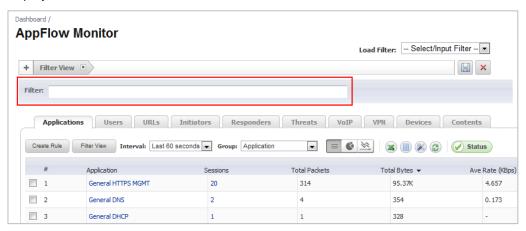

The **Filter** field is used to search for specific values in the main column, similar to this function on the **Dashboard > AppFlow Reports** page. The main column is the column to the right of the number (#) column, and its contents change depending on which tab is selected. For example, when the **Applications** tab is selected, you can filter on text strings that appear in the **Application** column.

If another tab is selected, the main column changes accordingly and the search values would be different.

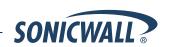

 Link to AppFlow > Flow Reporting — A link to the AppFlow > Flow Reporting page is provided at the bottom of the Dashboard > AppFlow Monitor page.

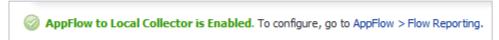

- Local Collector Status A green or red status line at the bottom of the Dashboard > AppFlow Monitor page shows whether AppFlow to Local Collector is enabled (green) or disabled (red).
- Tooltips Additional tooltips are available on the Dashboard > AppFlow Monitor page for the Create Rule button, Filter View button, and other elements.

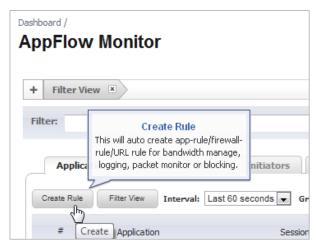

Numbering and Auto-Scrolling — Numbering is added in the left-most column of each table on the
 Dashboard > AppFlow Monitor page, along with an auto-scroll feature, which automatically loads more
 rows as you scroll down. This allows you to keep track of where you are in the list while scrolling down, and
 avoids delays from loading large amounts of data at once. The total number of items is always displayed.

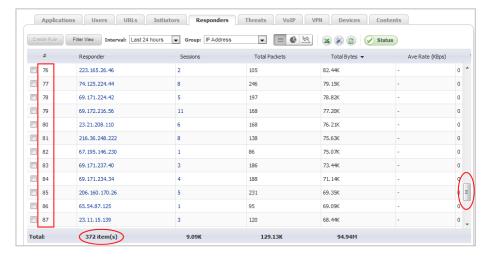

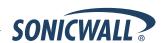

- Dashboard > AppFlow Reports The Dashboard > AppFlow Reports page provides aggregate AppFlow reports for the following cases:
  - Since the last firewall restart
  - Since the last reset of the counter; administrators can reset the counter manually
  - Scheduled reports; administrators can set a start and end time for data to be collected, and can configure
    the reports to be sent either via email or to an FTP server once the period ends. This is done via scheduled
    objects.

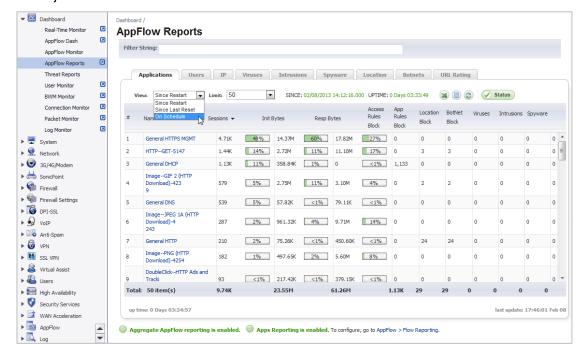

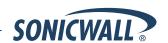

The **Filter String** field at the top of the page is used to search for specific values in the main column. The main column is the column to the right of the number (#) column, and its contents change depending on which tab is selected. For example, when the **Applications** tab is selected, you can filter on text strings that appear in the **Name** column:

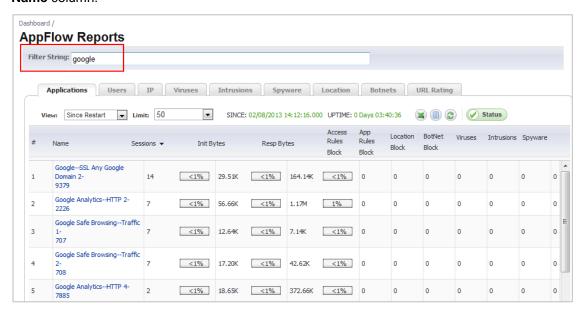

When the **IP** tab is selected, the contents in the **Filter String** box are cleared, and you can enter an appropriate value to search for in the **IP Address** column:

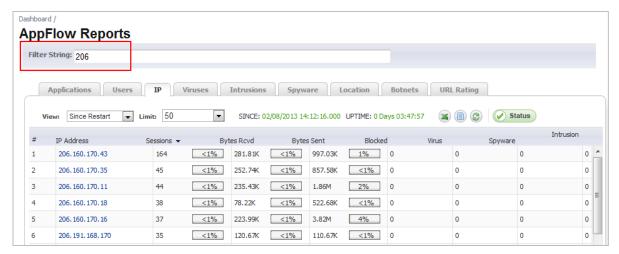

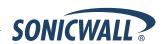

- Wire Mode / Inspect Mode
   When Inspect Mode (Passive DPI) is selected as the Wire Mode Setting, a
   Restrict analysis at resource limit checkbox appears. This checkbox is selected by default. The behavior of
   this option is as follows:
  - o Enabled Scan only the amount of packets that the device can handle.
  - o Disabled Throttle the traffic to be able to scan all packets.

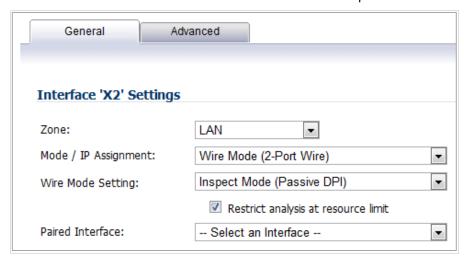

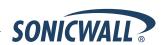

- Application Intelligence + Control—This feature has two components for more network security:
  - (a) Identification: Identify applications and track user network behaviors in real-time.
  - (b) **Control**: Allow/deny application and user traffic based on bandwidth limiting policies.

Administrators can easily create network policy object-based control rules to filter network traffic flows based on:

- Blocking signature-matching Applications, which are notoriously dangerous and difficult to enforce
- Viewing the real-time network activity of trusted Users and User Groups and guest services
- Matching Content-rated categories

Network security administrators now have application-level, user-level, and content-level real-time visibility into the traffic flowing through their networks. Administrators can take immediate action to re-traffic engineer their networks, quickly identify Web usage abuse, and protect their organizations from infiltration by malware. Administrators can limit access to bandwidth-hogging websites and applications, reserve higher priority to critical applications and services, and prevent sensitive data from escaping the SonicWALL secured networks.

New appliances running SonicOS 5.8.1 and higher receive an automatic 30-day free trial for App Control upon registration.

SonicWALL appliances upgrading from a pre-SonicOS 5.8 release **and** already licensed for GAV/IPS/AS, Total Secure, or Comprehensive Gateway Security Suite (CGSS) automatically receive a complimentary App Control license, required for creating Application Control policies.

Select the **Enable App Control** option on the Firewall > App Control Advanced page to begin using the App Control feature.

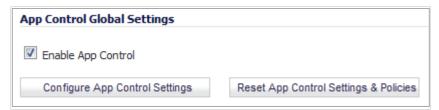

To create policies using App Rules (included with the App Control license), select **Enable App Rules** on the Firewall > App Rules page.

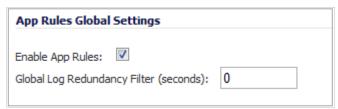

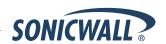

- Global Bandwidth Management—Global Bandwidth Management improves ease of use for bandwidth management (BWM) configuration, and increases throughput performance of managed packets for ingress and egress traffic on all interfaces, not just WAN. The Firewall Settings > BWM page allows network administrators to specify guaranteed minimum bandwidth, maximum bandwidth, and control the number of different priority levels for traffic. These global settings are used in firewall access rules and application control policies. Global BWM provides:
  - o Simple bandwidth management on all interfaces.
  - Bandwidth management of both ingress and egress traffic.
  - Support for specifying bandwidth management priority per firewall rules and application control rules.
  - Default bandwidth management queue for all traffic.
  - Support for applying bandwidth management directly from the Dashboard > App Flow Monitor page.

Global bandwidth management provides 8 priority queues, which can be applied to each physical interface. The **Firewall Settings > BWM** page is shown below:

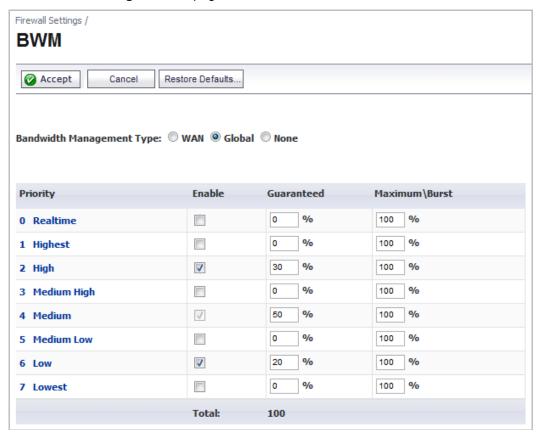

You can select either WAN or Global as the Bandwidth Management Type.

**Note**: When switching between bandwidth management modes, all bandwidth management settings in firewall access rules are set back to defaults and any custom settings must be reconfigured. Default BWM actions in Application Control policies are automatically converted to WAN BWM or Global BWM, using default priority levels.

In the global priority queue table, you can configure the **Guaranteed** and **Maximum\Burst** rates for each **Priority** queue. The rates are specified as a percentage. The actual rate is determined dynamically while applying BWM on an interface. The configured bandwidth on an interface is used in calculating the absolute value. The sum of all guaranteed bandwidth must not exceed 100%, and guaranteed bandwidth must not be greater than maximum bandwidth per queue.

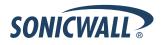

The **BWM Monitor** page displays per-interface bandwidth management for ingress and egress network traffic. The BWM monitor graphs are available for real-time, highest, high, medium high, medium, medium low, low and lowest policy settings. The view range is configurable in 60 seconds, 2 minutes, 5 minutes, and 10 minutes (default). The refresh interval rate is configurable from 3 to 30 seconds. The bandwidth management priority is depicted by guaranteed, maximum, and dropped.

The **Dashboard > BWM Monitor** page displays a chart for each possible BWM setting for the selected interface, and displays **[Disabled]** unless BWM is enabled.

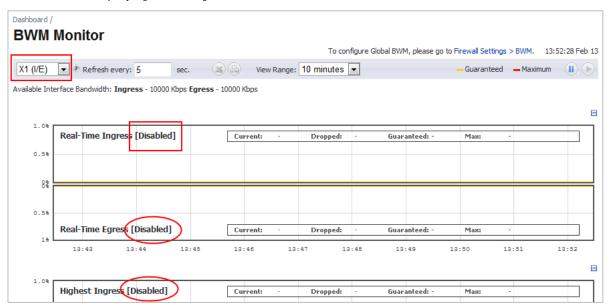

A text line is added near the top of the page showing the available bandwidth for the interface selected in the drop-down list at the top left.

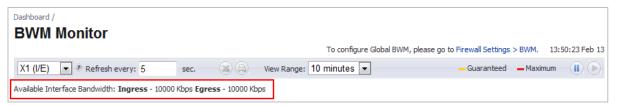

In each chart, an information box now shows the values for **Current** bandwidth, **Dropped** bandwidth, **Guaranteed** bandwidth, and **Max** bandwidth for the interface selected at the top of the page.

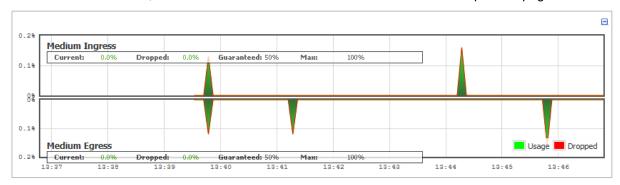

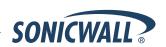

The **Firewall Settings > BWM** page has usability enhancements. An **Interface BWM Settings** tooltip displays all network interfaces and shows whether bandwidth management is enabled for them.

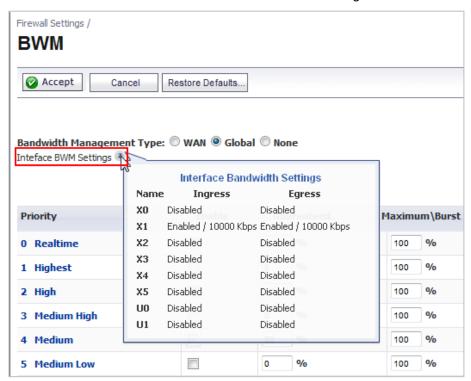

The following note is displayed at the bottom of the **Firewall Settings > BWM** page:

**Note:** This priority table is used only when global bandwidth management is selected. (When using legacy BWM, values can be set independently in Firewall Access Rules and Action Objects.)

In global BWM mode, all traffic (by default) is marked as "medium" priority unless configured via firewall rule/app firewall rule.

• **Geo-IP/Botnet** — The **System > Diagnostics** page has a **Geo-IP/Botnet Cache** checkbox. If selected, the Geo-IP and Botnet cached information is included when generating a Tech Support Report (TSR). If not selected, this lengthy data will not be included in the TSR.

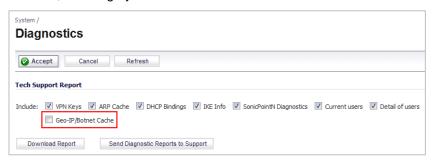

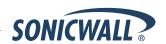

• **Geo-IP Diagnostics** — The Geo-IP page has a **Diagnostics** section containing a **Show Resolved Locations** button and a table displaying cache statistics.

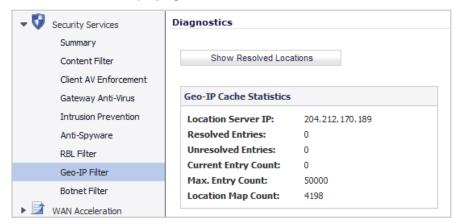

The Geo-IP Filter includes several options, including the **Block Connections to/from Following Countries** checkbox and a checkbox for **Enable Logging**.

The **Block Connections to/from Following Countries** checkbox provides options to block **All Connections** or block **Firewall Rule-Based Connections**.

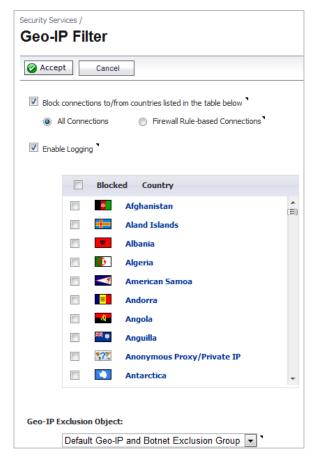

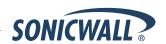

Botnet Filter—The Botnet Filter feature is available as a free trial and can be activated by navigating to the
Security Services > Botnet Filter page. The Botnet Filter page provides configuration options for blocking
connections to/from Botnet Command and Control Services, enabling logging, defining Botnet exclusion
objects, and checking Botnet server lookup.

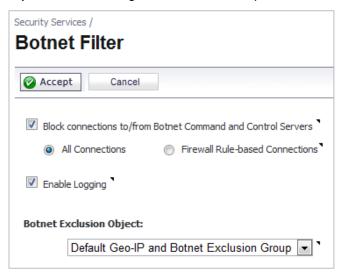

The Botnet page has a **Diagnostics** section containing a **Show Resolved Locations** button and a table displaying cache statistics.

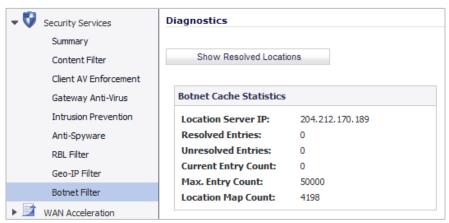

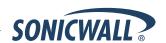

- WXA 1.2 Support—SonicOS 5.8.1.11 and higher supports SonicWALL WXA 1.2, which contains several
  enhancements over WXA 1.1.1:
  - O Unsigned SMB Acceleration—In previous versions of WXA, SMB signing was the only supported method for shared access to files, which required joining the WXA series appliance to the domain and manually configuring shares. However, some networks do not need to use SMB signing. For these types of network environments, WXA 1.2 introduces support for Unsigned SMB, which allows the WXA series appliance to accelerate traffic without joining the domain. This greatly simplifies the configuration procedure for WFS Acceleration. Just click the Unsigned SMB checkbox, apply the changes, and shared files start accelerating between sites.
    - If your network uses unsigned and signed SMB traffic, the **Unsigned SMB** and **Support SMB Signing** checkboxes can be enabled to use both features simultaneously.
  - Web Cache—The Web Cache feature stores copies of frequently and recently requested Web content as it passes through the network. When a user requests this Web content, it is retrieved from the local web cache instead of the Internet, which can result in significant reductions in downloaded data and bandwidth usage.
  - YouTube Web Caching—The Web Cache feature also provides caching for YouTube content. This feature is only available when using Moderate (default) and Aggressive web caching strategies.

For more information about WAN Acceleration and these WXA 1.2 features, see the WXA 1.2 User's Guide.

**WAN Acceleration**—SonicOS 5.8.1.0 and higher, the WAN Acceleration service allows network administrators to accelerate WAN traffic between a central site and a branch site by using Transmission Control Protocol (TCP), Windows File Sharing (WFS), and a Web Cache. The Dell SonicWALL WXA series appliance is deployed in conjunction with a Dell SonicWALL NSA/TZ series appliance. In this type of deployment, the NSA/TZ series appliance provides dynamic security services, such as attack prevention, Virtual Private Network (VPN), routing, and Web Content Filtering. The WAN Acceleration service can increase application performance.

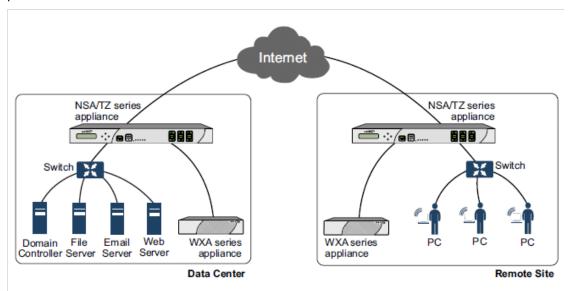

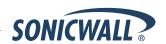

• SonicPoint-N Dual Radio Support—The SonicWALL SonicPoint-N Dual Radio appliance (SonicPoint-N DR) is supported by all SonicWALL NSA and TZ platforms when running SonicOS 5.8.0.3 or higher.

With support for two wireless radios at the same time, you can use **SonicPoint-N DR Clean Wireless** access points to create an enterprise-class secure wireless network. The SonicPoint-N DR uses six antennas to communicate with wireless clients on two frequency ranges: 2.4 GHz and 5 GHz. You can install and configure a SonicPoint-N DR access point in about an hour.

**Note**: The SonicPoint-N DR cannot broadcast the same Service Set Identifiers (SSID) when using Virtual Access Points (VAP) on 2.4 and 5 Ghz frequency ranges.

For more information, see the *SonicWALL SonicPoint-N DR Getting Started Guide*, at: http://www.sonicwall.com/app/projects/file downloader/document lib.php?t=PG&id=444

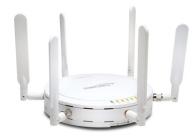

Accept Multiple Proposals for Clients Option—The Accept Multiple Proposals for Clients checkbox allows multiple VPN or L2TP clients using different security policies to connect to a firewall running SonicOS 5.8.0.3 or higher. This option is on the Advanced tab when configuring a GroupVPN policy from the VPN > Settings page in SonicOS.

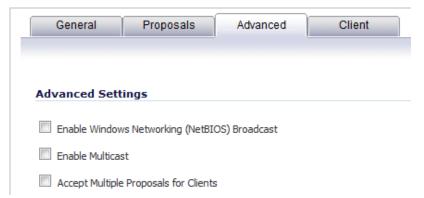

The client policy is still strictly checked against the configured proposal in the Proposals tab, as with clients connecting with SonicWALL GVC. This option has no effect on GVC.

If the **Accept Multiple Proposals for Clients** option is selected, SonicOS allows connections from other L2TP clients, (such as Apple OS, Windows, or Android), whose proposals are different from the configured proposal in the Proposals tab. These proposals are accepted under the following conditions:

- o If the offered algorithm matches one of the possible algorithms available in SonicOS.
- o If the offered algorithm is more secure than the configured algorithm in the SonicOS proposal.

If this option is not selected, SonicOS requires the client to strictly match the configured policy. This option allows SonicWALL to support heterogeneous environments for Apple, Windows, and Android clients. Using this option, SonicOS can work with these clients if their proposal includes a combination of algorithms which are supported in SonicOS, but are not configured in the policy to prevent other clients like GVC from failing.

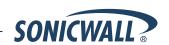

ADTRAN Consolidation — In SonicOS 5.8.1.11 and higher, ADTRAN NetVanta units run the same SonicOS firmware as SonicWALL units. Upon upgrading a NetVanta unit to SonicOS 5.8.1.11 or higher, the management interface will change from the previous NetVanta look and feel (color scheme, icons, logos) to the standard SonicWALL SonicOS look and feel. The Content Filter block page will look the same as that used by SonicWALL models.

In SonicOS 5.8.1.11 and higher, ADTRAN NetVanta units have the following capabilities:

- o Additional Features ADTRAN NetVanta units support the following additional features:
  - SonicPoint
  - Comprehensive Anti-Spam Service
  - WAN Acceleration
  - Enforced Client AV with Kaspersky Anti-Virus
  - Solera
  - Firmware Auto Update
- Feature Capabilities On ADTRAN NetVanta units, the following features provide the same capabilities as the equivalent SonicWALL units:
  - DHCP Server Leases
  - Maximum Schedule Object Group Depth
  - Maximum SonicPoints per Interface
  - SSLVPN Licenses
  - Virtual Assist Licenses
- Product Names On ADTRAN NetVanta units, the product name appears as the SonicWALL model name followed by "OEM" as follows:
  - NetVanta 2830 now appears as NSA 2400 OEM
  - NetVanta 2730 now appears as NSA 240 OEM
  - NetVanta 2730 EX now appears as NSA 240 OEM EX
  - NetVanta 2630 now appears as TZ 210 OEM
  - NetVanta 2630W now appears as TZ 210 wireless-N OEM
- o URLs ADTRAN NetVanta units use the same URLs as SonicWALL units.
- WLAN SSID ADTRAN NetVanta units use "adtran" for the default Internal WLAN SSID.
- HTTPS Certificates ADTRAN NetVanta units use an ADTRAN-specific HTTPS management selfsigned certificate.
- Deep Packet Inspection of SSL encrypted data (DPI-SSL)—Provides the ability to transparently decrypt HTTPS and other SSL-based traffic, scan it for threats using SonicWALL's Deep Packet Inspection technology, then re-encrypt (or optionally SSL-offload) the traffic and send it to its destination if no threats or vulnerabilities are found. This feature works for both client and server deployments. It provides additional security, application control, and data leakage prevention functionality for analyzing encrypted HTTPS and other SSL-based traffic. The following security services and features are capable of utilizing DPI-SSL: Gateway Anti-Virus, Gateway Anti-Spyware, Intrusion Prevention, Content Filtering, Application Control, Packet Monitor and Packet Mirror. DPI-SSL is supported on SonicWALL NSA models 240 and higher.

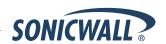

- Gateway Anti-Virus Enhancements (Cloud GAV)—The Cloud Gateway Anti-Virus feature introduces an advanced malware scanning solution that compliments and extends the existing Gateway AV scanning mechanisms present on SonicWALL firewalls to counter the continued growth in the number of malware samples in the wild. Cloud Gateway Anti-Virus expands the Reassembly Free Deep Packet Inspection engine capabilities by consulting with the data center based malware analysis servers. This approach keeps the foundation of RFDPI-based malware detection by providing a low-latency, real-time solution that is capable of scanning unlimited numbers of files of unlimited size on all protocols that are presently supported without adding any significant incremental processing overhead to the appliances themselves. With this additional layer of security, SonicWALL's Next Generation Firewalls are able to extend their current protection to cover multiple millions of pieces of malware.
- NTP Authentication Type—When adding a Network Time Protocol server, the Add NTP Server dialog box
  provides a field to specify the NTP authentication type, such as MD5. Fields are also available to specify the
  trust key ID, the key number and the password.
- Link Aggregation—Link Aggregation provides the ability to group multiple Ethernet interfaces to form a trunk which looks and acts like a single physical interface. This feature is useful for high end deployments requiring more than 1 Gbps throughput for traffic flowing between two interfaces. This functionality is available on all NSA E-Class platforms.
  - Static Link Aggregation with the ability to aggregate up to 4 ports into a single link is supported in SonicOS 5.8. A round-robin algorithm is used for load balancing traffic across the interfaces in an aggregated link.
- **Port Redundancy**—Port Redundancy provides the ability to configure a redundant physical interface for any Ethernet interface in order to provide a failover path in case a link goes down. Port Redundancy is available on all NSA E-Class platforms.
  - When the primary interface is active, it handles all traffic from/to the interface. When the primary interface goes down, the backup interface takes over and handles all outgoing/incoming traffic. When the primary interface comes up again, it takes over all the traffic handling duties from the backup interface.
  - When Port Redundancy, High Availability and WAN Load Balancing are used together, Port Redundancy takes precedence followed by High Availability, then followed by WAN Load Balancing.
- Content Filtering Enhancements—The CFS enhancements provide policy management of network traffic based on Application usage, User activity, and Content type. Administrators can create multiple CFS policies per user group and set restrictive 'Bandwidth Management Policies' based on CFS categories.
- IPFIX and NetFlow Reporting—This feature enables administrators to gain visibility into traffic flows and volume through their networks, helping them with tracking, auditing and billing operations. This feature provides standards-based support for NetFlow Reporting, IPFIX, and IPFIX with extensions. The data exported through IPFIX with extensions contains information about network flows such as applications, users, and URLs extracted through Application Intelligence, along with standard attributes such as source/destination IP address (includes support for IPv6 networks), source/destination port, IP protocol, ingress/egress interface, sequence number, timestamp, number of bytes/packets, and more.
- VLAN Support for TZ Series—SonicOS 5.8.1.11 and higher provides VLAN support for SonicWALL TZ 210/200/100 Series appliances, including wireless models. The TZ 210 and 200 Series support up to 10 VLANs, the TZ 100 Series supports up to 5 VLANs.
- SonicPoint Virtual Access Point Support for TZ Series—Virtual Access Points (VAPs) are supported when
  one or more SonicWALL SonicPoints are connected to a SonicWALL TZ 210/200/100 Series appliance. The TZ
  210 and 200 Series support up to 8 VAPs, the TZ 100 Series supports up to 5 VAPs.
- LDAP Primary Group Attribute—To allow Domain Users to be used when configuring policies, membership of the Domain Users group can be looked up via an LDAP "Primary group" attribute. Beginning in 5.8.1.0, SonicOS provides an attribute setting in the LDAP schema configuration for using this feature.

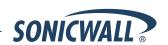

- Preservation of Anti-Virus Exclusions After Upgrade— SonicOS includes the ability to detect if the starting IP address in an existing range configured for exclusion from anti-virus enforcement belongs to either LAN, WAN, DMZ or WLAN zones. After upgrading to a newer firmware version, SonicOS applies the IP range to a newly created address object. Detecting addresses for other zones not listed above, including custom zones, is not supported.
  - Anti-virus exclusions which existed before the upgrade and which apply to hosts residing in custom zones will not be detected. IP address ranges not falling into the supported zones will default to the LAN zone. Conversion to the LAN zone occurs during the restart process. There is no message in the SonicOS management interface at login time regarding the conversion.
- Comprehensive Anti-Spam Service (CASS) 2.0—The Comprehensive Anti-Spam Service (CASS) feature
  provides a quick, efficient, and effective way to add anti-spam, anti-phishing, and anti-virus capabilities to your
  SonicWALL security appliance. This feature increases the efficiency of your SonicWALL security appliance by
  providing you the ability to configure user view settings and filter junk messages before users see it in their
  inboxes. The following capabilities are available with CASS 2.0:
  - The Email Security Junk Store application can reside outside the Exchange Server system, such as on a remote server.
  - Dynamic discovery of Junk Store user interface pages feature allows the Junk Store to inform SonicOS of a list of pages to display under Anti-Spam in the SonicOS left hand navigation pane. For example, the pane might show Junk Box View, Junk Box Settings, Junk Summary, User View Setup, and/or Address Books.
  - User-defined Allow and Deny Lists can be configured with FQDN and Range address objects in addition to Host objects.
  - A GRID IP Check tool is available in the Anti-Spam > Status page. The SonicWALL administrator can specify (on-demand) an IP address to check against the SonicWALL GRID IP server. The result will either be LISTED or UNLISTED. Connections from a LISTED host will be blocked by the SonicWALL security appliance running CASS (unless overridden in the Allow List).
  - A parameter to specify the Probe Response Timeout is available in the Anti-Spam > Settings page Advanced Options section. This option supports deployment scenarios where a longer timeout is needed to prevent a target from frequently being marked as Unavailable. The default value is 30 seconds.
- Enhanced Connection Limiting—Connection Limiting enhancements expand the original Connection Limiting feature which provided global control of the number of connections for each IP address. This enhancement is designed to increase the granularity of this kind of control so that the SonicWALL administrator can configure connection limitation more flexibly. Connection Limiting uses Firewall Access Rules and Policies to allow the administrator to choose which IP address, which service, and which traffic direction when configuring connection limiting.
- Dynamic WAN Scheduling—SonicOS 5.8 supports scheduling to control when Dynamic WAN clients can connect. A Dynamic WAN client connects to the WAN interface and obtains an IP address with the PPPoE, L2TP, or PPTP. This enhancement allows the administrator to bind a schedule object to Dynamic WAN clients so that they can connect when the schedule allows it and they are disconnected at the end of the configured schedule. In the SonicOS management interface, a Schedule option is available on the WAN interface configuration screen when one of the above protocols is selected for IP Assignment. Once a schedule is applied, a log event is recorded upon start and stop of the schedule.

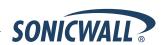

- NTLM Authentication with Mozilla Browsers—As an enhancement to Single Sign-On, SonicOS can now use NTLM authentication to identify users who are browsing using Mozilla-based browsers (including Internet Explorer, Firefox, Chrome and Safari). NTLM is part of a browser authentication suite known as "Integrated Windows Security" and should be supported by all Mozilla-based browsers. It allows a direct authentication request from the SonicWALL appliance to the browser with no SSO agent involvement. NTLM authentication works with browsers on Windows, Linux and Mac PCs, and provides a mechanism to achieve Single Sign-On with Linux and Mac PCs that are not able to interoperate with the SSO agent.
- Single Sign-On Import Users from LDAP Option—An Import from LDAP button on the Users > Local Users
  page allows you to configure local users on the SonicWALL by retrieving the user names from your LDAP
  server. This allows SonicWALL user privileges to be granted upon successful LDAP authentication. For ease of
  use, options are provided to reduce the list to a manageable size and then select the users to import.
- SSL VPN NetExtender Update—This enhancement supports password change capability for SSL VPN users, along with various fixes. When the password expires, the user is prompted to change it when logging in via the NetExtender client or SSL VPN portal. It is supported for both local users and remote users (RADIUS and LDAP).
- DHCP Scalability Enhancements—The DHCP server in SonicWALL appliances has been enhanced to
  provide between 2 to 4 times the number of leases previously supported. To enhance the security of the DHCP
  infrastructure, the SonicOS DHCP server now provides server side conflict detection to ensure that no other
  device on the network is using the assigned IP address. Conflict detection is performed asynchronously to
  avoid delays when obtaining an address.
- SIP Application Layer Gateway Enhancements—SIP operational and scalability enhancements are provided in SonicOS 5.8. The SIP feature-set remains equivalent to previous SonicOS releases, but provides drastically improved reliability and performance. The SIP Settings section under the VoIP > Settings page is unchanged.
   SIP ALG support has existed within SonicOS firmware since very early versions on legacy platforms. Changes to SIP ALG have been added over time to support optimized media between phones, SIP Back-to-Back User Agent (B2BUA), additional equipment vendors, and operation on a multi-core system.
  - The SIP protocol is now in a position of business critical importance protecting the voice infrastructure, including VoIP. To accommodate the demands of this modern voice infrastructure, SIP ALG enhancements include the following:
    - SIP Endpoint Information Database The algorithm for maintaining the state information for known endpoints is redesigned to use a database for improved performance and scalability. Endpoint information is no longer tied to the user ID, allowing multiple user IDs to be associated with a single endpoint. Endpoint database access is flexible and efficient, with indexing by NAT policy as well as by endpoint IP address and port.
    - Automatically Added SIP Endpoints User-configured endpoints are automatically added to the database based on user-configured NAT policies, providing improved performance and ensuring correct mappings, as these endpoints are pre-populated rather than "learnt."
    - SIP Call Database A call database for maintaining information about calls in progress is implemented, providing improved performance and scalability to allow SonicOS to handle a much greater number of simultaneous calls. Call database entries can be associated with multiple calls.
    - B2BUA Support Enhancements SIP Back-to-Back User Agent support is more efficient with various algorithm improvements.
    - Connection Cache Improvements Much of the data previously held in the connection cache is
      offloaded to either the endpoint database or the call database, resulting in more efficient data access
      and corollary performance increase.
    - Graceful Shutdown Allows SIP Transformations to be disabled without requiring the firewall to be restarted or waiting for existing SIP endpoint and call state information to time out.

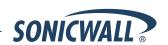

- Management Traffic Only Option for Network Interfaces—Beginning in 5.8.1.0, SonicOS provides a Management Traffic Only option on the Advanced tab of the interface configuration window, when configuring an interface from the Network > Interfaces page. When selected, this option prioritizes all traffic arriving on that interface. The administrator should enable this option ONLY on interfaces intended to be used exclusively for management purposes. If this option is enabled on a regular interface, it will still prioritize the traffic, but that may not be the desired result. It is up to the administrator to limit the traffic to just management; the firmware does not have the ability to prevent pass- through traffic.
  - The purpose of this option is to provide the ability to access the SonicOS management interface even when the appliance is running at 100% utilization.
- Auto-Configuration of URLs to Bypass User Authentication—Beginning in 5.8.1.0, SonicOS includes
  an auto-configuration utility to temporarily allow traffic from a single, specified IP address to bypass
  authentication. The destinations that traffic accesses are then recorded and used to allow that traffic to
  bypass user authentication. Typically this is used to allow traffic such as anti-virus updates and Windows
  updates. To use this feature, navigate to Users > Settings and click the Auto-configure button in the
  Other Global User Settings section.

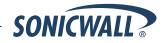

## **Known Issues**

This section contains a list of known issues in the SonicOS 5.8.1.12 release.

#### 3G/4G

| Symptom                                                                                    | Condition / Workaround                                                            | Issue  |
|--------------------------------------------------------------------------------------------|-----------------------------------------------------------------------------------|--------|
| The Option AT&T Velocity does not connect.                                                 | Occurs on TZ 200 and TZ 200W platforms after rebooting.                           | 128398 |
| AT&T Momentum 4G Sierra Wireless U313 cannot always establish a connection.                | Occurs when trying to connect wireless devices to the Internet.                   | 128346 |
| Customer cannot establish a connection using a Huawei E1750 3G modem (a supported device). | Occurs when trying to get an IP connection on port U0 or U1 using a Huawei E1750. | 123501 |
| A Sierra Wireless 308 card cannot establish a 4G connection. No IP address is obtained.    | Occurs when trying to connect a Sierra Wireless 308 card to an NSA 240.           | 120689 |

## Bandwidth Management

| Symptom                                                                                                    | Condition / Workaround                                                                                                    | Issue  |
|----------------------------------------------------------------------------------------------------|----------------------------------------------------------------------------------------------------|--------|
| When the Bandwidth Management (BWM) Global option is enabled, undefined queues can be selected without any warning that they are undefined, and the selected queue is then replaced with the default Medium queue when used in an Access Rule. | Occurs when a user selects a priority queue other than the default High, Medium, and Low queues without first defining the selected queue. | 125706 |

## **Content Filtering**

| Symptom                                                                                                    | Condition / Workaround                                                                                                    | Issue  |
|----------------------------------------------------------------------------------------------------|----------------------------------------------------------------------------------------------------|--------|
| The YouTube for Schools feature is bypassed with iOS or Android wireless devices using the YouTube application. | Occurs when connecting an iOS or Android device to a wireless network that has YouTube for Schools filtering enabled. Use the YouTube application and see that all content is available for access. | 121533 |

### **DPI-SSL**

| Symptom                                                                                              | Condition / Workaround                                                                                                    | Issue  |
|----------------------------------------------------------------------------------------------------|----------------------------------------------------------------------------------------------------|--------|
| Excluding a User Object or User Group for Server DPI-SSL causes Client DPI-SSL to not work properly. | Occurs when accessing HTTPS websites from a client computer without logging in as a user on the client computer. Client DPI-SSL does not change the site certificate to the SonicWALL certificate. | 118962 |

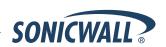

# Geo-IP Filtering

| Symptom                                                                                                    | Condition / Workaround                                                                                                    | Issue  |
|----------------------------------------------------------------------------------------------------|----------------------------------------------------------------------------------------------------|--------|
| Geo-IP Filtering does not successfully block some IP addresses even though they are in the blocked countries list. | Occurs when a user tries to access a site with an IP address that is in a country that is blocked by Geo-IP Filtering. The user can intermittently access some sites that are in countries that are blocked by Geo-IP Filtering. | 126610 |

## Global VPN Client (GVC)

| Symptom                                                                                                    | Condition / Workaround                                                                                                    | Issue  |
|----------------------------------------------------------------------------------------------------|----------------------------------------------------------------------------------------------------|--------|
| A GVC connection cannot be established when using OCSP. The connection fails and the user gets the error message: "OCSP send request failed: status update verification in progress failed! initCookie 0x13f4b71e603". | Occurs when a user attempts to connect using a GVC connection with a certificate, and Online Certificate Status Protocol (OCSP) is enabled in the WAN VPN Group. | 126441 |
|                                                                                                    | Workaround: If OCSP is disabled, the GVC connects successfully with a certificate.                                                                               |        |

## Networking

| Symptom                                                                                                    | Condition / Workaround                                                                                               | Issue  |
|----------------------------------------------------------------------------------------------------|----------------------------------------------------------------------------------------------------|--------|
| A computer connected to one interface of a L2 Bridge pair cannot ping a computer connected to the other interface of the L2 Bridge pair. | Occurs when the "Never route traffic on this bridge-<br>pair" option is enabled for the L2 Bridge pair<br>(LAN/WAN). | 125837 |
|                                                                                                    | <b>Workaround</b> : Disable the "Never route traffic on this bridge-pair" option.                                    |        |
| Users cannot access the Internet when WXA web cache is enabled and RADIUS authentication is used.                                        | Occurs when WXA is asked to authenticate a user using RADIUS. WXA requests are redirected to the login page.         | 124281 |
|                                                                                                    | Workaround: Make policy changes that allow WXA traffic on the WAN and reboot the firewall.                           |        |
| FTP or HTTP traffic cannot pass through a pair of interfaces configured in Wire Mode and set to Secure.                                  | Occurs when using a Stateful High Availability pair and Active-Active DPI is enabled.                                | 101359 |

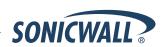

## SSL VPN

| Symptom                                                                                                    | Condition / Workaround                                                                                                    | Issue  |
|----------------------------------------------------------------------------------------------------|----------------------------------------------------------------------------------------------------|--------|
| Java and ActiveX RDP Bookmarks do not work when connecting from a Windows 8 client.                                                  | Occurs when a user tries to connect to SSL VPN Virtual Office Bookmarks from a Windows 8 workstation. The user gets a bookmarks fail protocol error.                                | 126736 |
| Using the default SSL VPN NetExtender client, Windows 8 can connect to the SSL VPN server, but no route is configured on the client. | Occurs when the default NetExtender Windows Client (5.5.158) is installed on Windows 8. The client can connect to the SSL VPN server, but a NetExtender route cannot be configured. | 123277 |
| A client computer cannot connect to NetExtender.                                                                                     | Occurs when a user is using the Google Chrome browser to attempt to connect to NetExtender.                                                                                         | 120973 |

# Throughput

| Symptom                                                                   | Condition / Workaround                      | Issue  |
|---------------------------------------------------------------------------|---------------------------------------------|--------|
| HTTP throughput performance may be reduced due to Deep Packet Inspection. | Occurs when the AppFlow Monitor is enabled. | 119065 |

### Wireless

| Symptom                                                             | Condition / Workaround                                                                                                    | Issue  |
|---------------------------------------------------------------------|----------------------------------------------------------------------------------------------------|--------|
| The same SSID cannot be used on internal radio and VAP SonicPoints. | Occurs when setting the SSID on the internal radio, and then trying to create a VAP on the SonicPoint. A VAP is created when the SSID is set on the internal radio, therefore a VAP cannot be created on the SonicPoint with the same SSID because the SSID is used as the object name. | 119621 |

#### **VPN**

| Symptom                                                                                                    | Condition / Workaround                                                                                                    | Issue  |
|----------------------------------------------------------------------------------------------------|----------------------------------------------------------------------------------------------------|--------|
| The tunnel interface is bound to X0, but IKE traffic is allowed on X1 through the remote firewall that is reachable on X1. | Occurs when trying to establish a tunnel interface VPN between two firewalls discovered by the router. When trying to connect Firewall1 X0 to Firewall2 X0, when the IPsec Phase2 security association (SA) is accepted, but the VPN is down, the policy is bound to X0. Although the remote firewall is reachable through X1, no IKE packet should go through the X1 interface in this configuration. | 121966 |

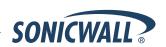

## **Resolved Issues**

The following issues are resolved in the SonicOS 5.8.1.12 release:

### **Geo-IP Filtering**

| Symptom                           | Condition / Workaround                                                                                                | Issue  |
|-----------------------------------|----------------------------------------------------------------------------------------------------|--------|
| Geo-IP lookups are slow at times. | Occurs when Geo-IP lookups must access a DNS server for each address instead of finding them on an internal database. | 127633 |

#### **SonicPoint**

| Symptom                                                                             | Condition / Workaround                       | Issue  |
|-------------------------------------------------------------------------------------|----------------------------------------------|--------|
| SonicPoints become unresponsive and internal wireless performance becomes unstable. | Occurs when the firewall is using a hot fix. | 119498 |

## SSL VPN

| Symptom                                                                                      | Condition / Workaround                                                                                                    | Issue  |
|----------------------------------------------------------------------------------------------|----------------------------------------------------------------------------------------------------|--------|
| Firewall has SSL/TLS 'Crime' vulnerability.                                                  | Occurs when the browser does TLS encryption of compressed data.                                                                                                    | 123212 |
|                                                                                              | <b>Workaround</b> : Make sure all browsers are updated to the latest browser versions.                                                                                                    |        |
| Computer screen displays message:<br>"SSLv3.0/TLSv1.0 Protocol weak CBC mode vulnerability." | Occurs when an online vulnerability scan is performed.                                                                                                    | 113097 |
|                                                                                              | <b>Workaround 1</b> : Do not use the SSL VPN features in SonicOS. Use a dedicated SSL VPN appliance instead.                                                                                                    |        |
|                                                                                              | Workaround 2: Limit the sources allowed to do HTTPS Management to all WAN interfaces of the firewall. Create WAN objects for all authorized remote locations from which management is allowed. Edit the WAN to WAN HTTPS Management rule, by changing the Source from Any to Source = Object or Object Group. |        |

## System

| Symptom                                     | Condition / Workaround                                                                                                    | Issue  |
|---------------------------------------------|----------------------------------------------------------------------------------------------------|--------|
| NSA 4500 reboots due to semaphore deadlock. | Occurs when H.323 Transformations is enabled, and SonicOS incorrectly handles a large H.323 TCP segment that needs fragmentation. | 125434 |

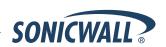

## **VPN**

| Symptom                                                                    | Condition / Workaround                                                                                                    | Issue  |
|----------------------------------------------------------------------------|----------------------------------------------------------------------------------------------------|--------|
| VPN is dropping packets incorrectly when firewall is upgraded to 5.8.1.11. | Occurs when firewall is upgraded to 5.8.1.11 and VPNs are established.  Workaround: Downgrade to the previous firmware version. | 127272 |

### Wireless

| Symptom                           | Condition / Workaround                                     | Issue  |
|-----------------------------------|------------------------------------------------------------|--------|
| Wireless SSIDs are not displayed. | Occurs when the SonicPoints have been running for 2 hours. | 117816 |

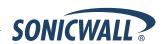

### **Upgrading SonicOS Image Procedures**

The following procedures are for upgrading an existing SonicOS image to a newer version:

| Obtaining the Latest SonicOS Image Version                               | 47 |
|--------------------------------------------------------------------------|----|
| Saving a Backup Copy of Your Configuration Preferences                   | 47 |
| Upgrading a SonicOS Image with Current Preferences                       |    |
| Importing Preferences to SonicOS 5.8.1.12                                | 48 |
| Importing Preferences from SonicOS Standard to SonicOS 5.8.1.12 Enhanced | 49 |
| Support Matrix for Importing Preferences                                 | 50 |
| Upgrading a SonicOS Image with Factory Defaults                          |    |
| Using SafeMode to Upgrade Firmware                                       |    |

#### Obtaining the Latest SonicOS Image Version

To obtain a new SonicOS firmware image file for your SonicWALL security appliance:

- 1. Connect to your mysonicwall.com account at <a href="http://www.mysonicwall.com">http://www.mysonicwall.com</a>.
- 2. Copy the new SonicOS image file to a directory on your management station.

You can update the SonicOS image on a SonicWALL security appliance remotely if the LAN interface or the WAN interface is configured for management access.

### Saving a Backup Copy of Your Configuration Preferences

Before beginning the update process, make a system backup of your SonicWALL security appliance configuration settings. The backup feature saves a copy of your current configuration settings on your SonicWALL security appliance, protecting all your existing settings in the event that it becomes necessary to return to a previous configuration state.

In addition to using the backup feature to save your current configuration settings to the SonicWALL security appliance, you can export the configuration preferences file to a directory on your local management station. This file serves as an external backup of the configuration preferences, and can be imported back into the SonicWALL security appliance.

Perform the following steps to save a backup of your configuration settings and export them to a file on your local management station:

- 1. On the System > Settings page, click **Create Backup**. Your configuration preferences are saved. The System Backup entry is displayed in the Firmware Management table.
- 2. To export your settings to a local file, click Export Settings. A popup window displays the name of the saved file.
- 3. On the System > Diagnostics page, under Tech Support Report, select the following checkboxes and then click the **Download Report** button:
  - o VPN Keys
  - o ARP Cache
  - DHCP Bindings
  - o IKE Info
  - SonicPointN Diagnostics
  - Current users
  - Detail of users

The information is saved to a "techSupport\_" file on your management computer.

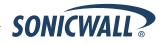

#### Upgrading a SonicOS Image with Current Preferences

Perform the following steps to upload new firmware to your SonicWALL appliance and use your current configuration settings upon startup:

- Download the SonicOS firmware image file from mysonicwall.com and save it to a location on your local computer.
- 2. On the System > Settings page, click **Upload New Firmware**.
- 3. Browse to the location where you saved the SonicOS firmware image file, select the file, and click **Upload**.
- 4. On the System > Settings page, click the **Boot** icon in the row for **Uploaded Firmware New!**
- 5. In the confirmation dialog box, click **OK**. The SonicWALL restarts and then displays the login page.
- 6. Enter your user name and password. Your new SonicOS image version information is listed on the **System > Settings** page.

#### Importing Preferences to SonicOS 5.8.1.12

Preferences importing to the SonicWALL network security appliances is generally supported from the following SonicWALL appliances running SonicOS:

- NSA Series
- NSA E-Class Series
- TZ 210/200/100/190/180/170 Series
- PRO Series

There are certain exceptions to preferences importing on these appliances running the SonicOS 5.8.1.12 release. Preferences cannot be imported in the following cases:

- Settings files containing Portshield interfaces created prior to SonicOS 5.x
- Settings files containing VLAN interfaces are not accepted by the TZ 100/200 Series firewalls
- Settings files from a PRO 5060 with optical fiber interfaces where VLAN interfaces have been created

Full support for preferences importing from these appliances is targeted for a future release. At that time, you will need to upgrade your firmware to the latest SonicOS maintenance release available on MySonicWALL.

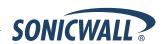

#### Importing Preferences from SonicOS Standard to SonicOS 5.8.1.12 Enhanced

The SonicOS Standard to Enhanced Settings Converter is designed to convert a source Standard Network Settings file to be compatible with a target SonicOS Enhanced appliance. Due to the more advanced nature of SonicOS Enhanced, its Network Settings file is more complex than the one SonicOS Standard uses. They are not compatible. The Settings Converter creates an entirely new target Enhanced Network Settings file based on the network settings found in the source Standard file. This allows for a rapid upgrade from a Standard deployment to an Enhanced one with no time wasted in re-creating network policies. **Note**: SonicWALL recommends deploying the converted target Network Settings file in a testing environment first and always keeping a backup copy of the original source Network Settings file.

The SonicOS Standard to Enhanced Settings Converter is available at: <a href="https://convert.global.sonicwall.com/">https://convert.global.sonicwall.com/</a>

If the preferences conversion fails, email your SonicOS Standard configuration file to <a href="mailto:settings\_converter@sonicwall.com">settings\_converter@sonicwall.com</a> with a short description of the problem. In this case, you may also consider manually configuring your SonicWALL appliance.

To convert a Standard Network Settings file to an Enhanced one:

- 1. Log in to the management interface of your SonicOS Standard appliance, navigate to **System > Settings**, and save your network settings to a file on your management computer.
- 2. On the management computer, point your browser to https://convert.global.sonicwall.com/.
- 3. Click the Settings Converter button.
- 4. Log in using your MySonicWALL credentials and agree to the security statement.

The source Standard Network Setting file must be uploaded to MySonicWALL as part of the conversion process. The Setting Conversion tool uses MySonicWALL authentication to secure private network settings. Users should be aware that SonicWALL retains a copy of their network settings after the conversion process is complete.

- 5. Upload the source Standard Network Settings file:
  - o Click Browse.
  - o Navigate to and select the source SonicOS Standard Settings file.
  - o Click Upload.
  - Click the right arrow to proceed.
- 6. Review the source SonicOS Standard Settings Summary page.

This page displays useful network settings information contained in the uploaded source Network Settings file. For testing purposes, the LAN IP and subnet mask of the appliance can be changed on this page in order to deploy it in a testing environment.

- (Optional) Change the LAN IP address and subnet mask of the source appliance to that of the target appliance.
- Click the right arrow to proceed.
- 7. Select the target SonicWALL appliance for the Enhanced deployment from the available list.

SonicOS Enhanced is configured differently on various SonicWALL appliances, mostly to support different interface numbers. As such, the converted Enhanced Network Settings file must be customized to the appliance targeted for deployment.

- 8. Complete the conversion by clicking the right arrow to proceed.
- 9. Optionally click the **Warnings** link to view any differences in the settings created for the target appliance.
- 10. Click the **Download** button, select Save to Disk, and click OK to save the new target SonicOS Enhanced Network Settings file to your management computer.
- 11. Log in to the management interface for your SonicWALL appliance.
- 12. Navigate to **System > Settings**, and click the **Import Settings** button to import the converted settings to your appliance.

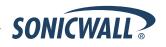

## Support Matrix for Importing Preferences

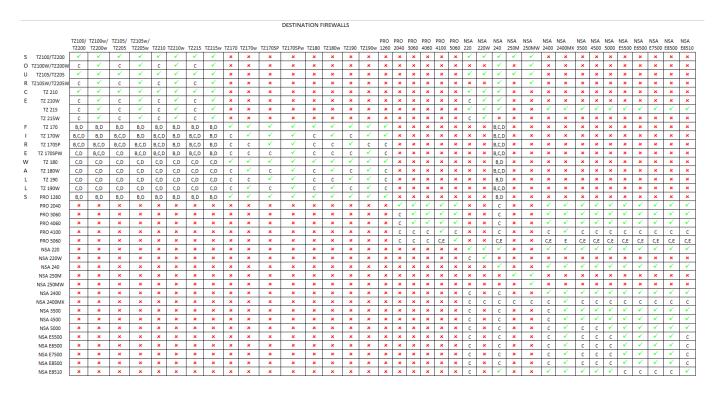

#### Notes:

- A When VLANs are present, the settings file will not be accepted.
- B Portshield interfaces prior to SonicOS 5.x are not supported.
- C Configuration information from extra interfaces will be removed. NAT policies, Firewall access rules, and other interface-dependent configuration will also be removed.
- D When importing from non-SonicOS 5.x devices, the X2 interface will be configured in the DMZ zone.
- E VLANs created as sub-interfaces of the fiber interfaces will be renamed.

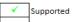

Unsupported. While importing the settings file may be successful, firewall limitations may result in the removal of items such as DHCP scopes, VPN settings, etc.

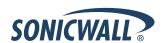

### Upgrading a SonicOS Image with Factory Defaults

Perform the following steps to upload new firmware to your SonicWALL appliance and start it up using the default configuration:

- 1. Download the SonicOS firmware image file from mysonicwall.com and save it to a location on your local computer.
- 2. On the System > Settings page, click Create Backup.
- 3. Click **Upload New Firmware**.
- 4. Browse to the location where you saved the SonicOS firmware image file, select the file, and click **Upload**.
- 5. On the System > Settings page, click the **Boot** icon in the row for **Uploaded Firmware with Factory Default Settings New**.
- 6. In the confirmation dialog box, click **OK**. The SonicWALL restarts and then displays the Setup Wizard, with a link to the login page.
- 7. Enter the default user name and password (admin / password) to access the SonicWALL management interface.

### Using SafeMode to Upgrade Firmware

The SafeMode procedure uses a reset button in a small pinhole, whose location varies: on the NSA models, the button is near the USB ports on the front; on the TZ models, the button is next to the power cord on the back. If you are unable to connect to the SonicWALL security appliance's management interface, you can restart the SonicWALL security appliance in SafeMode. The SafeMode feature allows you to quickly recover from uncertain configuration states with a simplified management interface that includes the same settings available on the System > Settings page.

To use SafeMode to upgrade firmware on the SonicWALL security appliance, perform the following steps:

- 1. Connect your computer to the X0 port on the SonicWALL appliance and configure your IP address with an address on the 192.168.168.0/24 subnet, such as 192.168.168.20.
- 2. Do one of the following to restart the appliance in SafeMode:
  - o Use a narrow, straight object, like a straightened paper clip or a toothpick, to press and hold the reset button on the front of the security appliance for more than 20 seconds.
  - Use the LCD control buttons on the front bezel to set the appliance to Safe Mode. Once selected, the LCD displays a confirmation prompt. Select Y and press the Right button to confirm. The SonicWALL security appliance changes to SafeMode.

The **Test** light starts blinking when the SonicWALL security appliance has rebooted into SafeMode.

**Note**: Holding the reset button for two seconds will send a diagnostic snapshot to the console. Holding the reset button for six to eight seconds will reboot the appliance in regular mode.

- 3. Point the Web browser on your computer to **192.168.168.168**. The SafeMode management interface displays.
- 4. If you have made any configuration changes to the security appliance, select the **Create Backup On Next Boot** checkbox to make a backup copy of your current settings. Your settings will be saved when the appliance restarts.
- 5. Click **Upload New Firmware**, and then browse to the location where you saved the SonicOS firmware image, select the file, and click **Upload**.

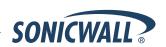

- 6. Select the boot icon (b) in the row for one of the following:
  - O Uploaded Firmware New!

Use this option to restart the appliance with your current configuration settings.

- Uploaded Firmware with Factory Default Settings New!
   Use this option to restart the appliance with default configuration settings.
- 7. In the confirmation dialog box, click **OK** to proceed.
- 8. After successfully booting the firmware, the login screen is displayed. If you booted with factory default settings, enter the default user name and password (admin / password) to access the SonicWALL management interface.

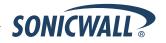

#### **Related Technical Documentation**

SonicWALL user guides and reference documentation is available at the SonicWALL Technical Documentation Online Library: <a href="http://www.sonicwall.com/us/Support.html">http://www.sonicwall.com/us/Support.html</a>

For basic and advanced deployment examples, refer to SonicOS Guides and SonicOS TechNotes available on the Website.

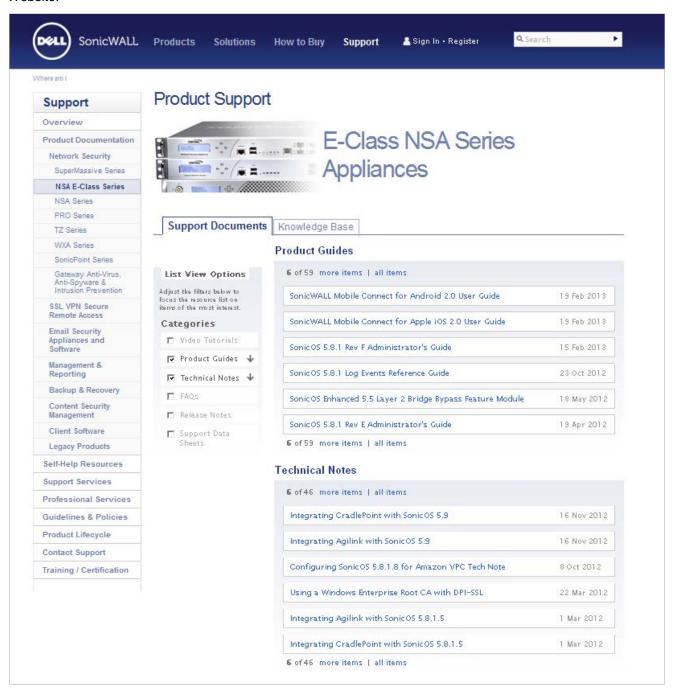

Last updated: 3/26/2013

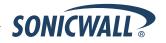